#### tekmarNet® Internet Gateway 485 tekmar<sup>®</sup> Quick Setup Guide

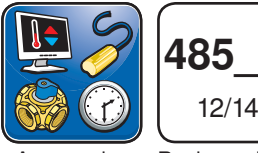

Accessories Replaces: New

# 1. Login to Router Setup

- Open web browser
- Open router setup page
- Often located at: 192.168.0.1 or 192.168.1.1
- Consult router manual or locate information on router •identification sticker

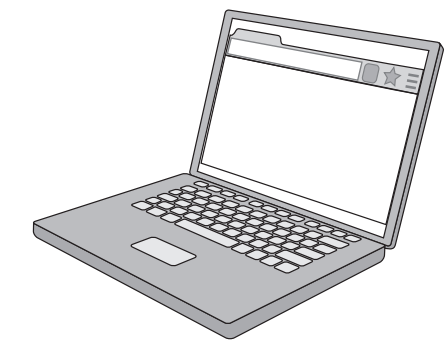

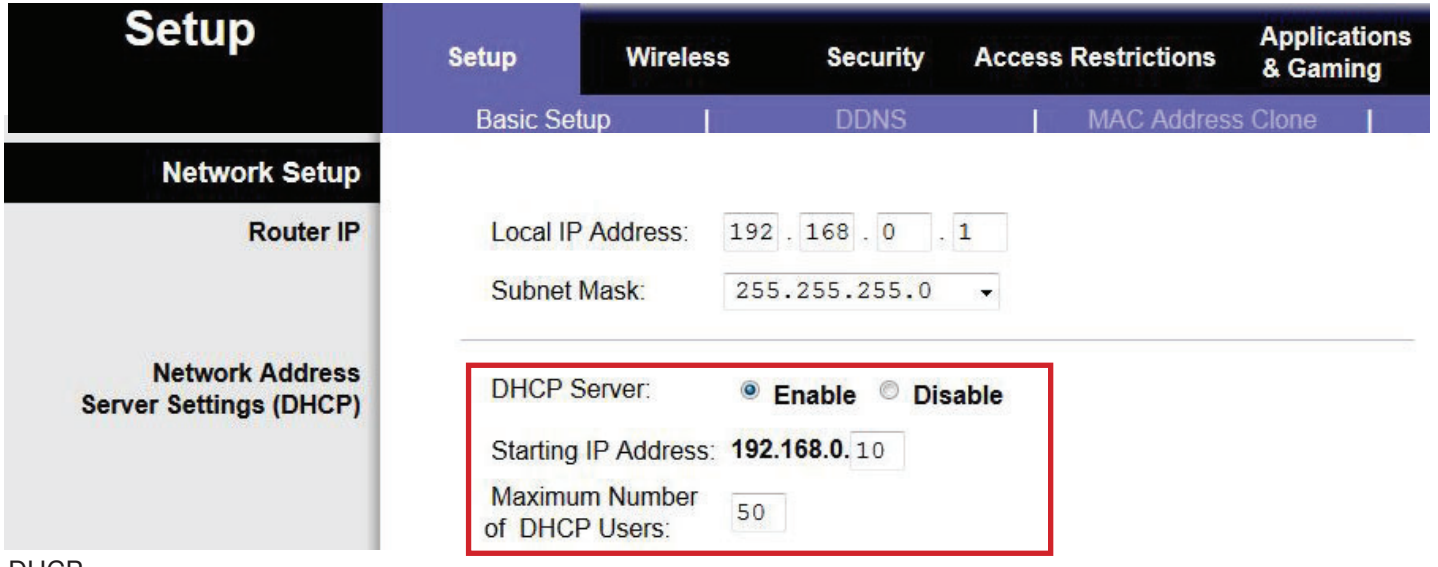

#### DHCP

• Set the DHCP range to start at address 10

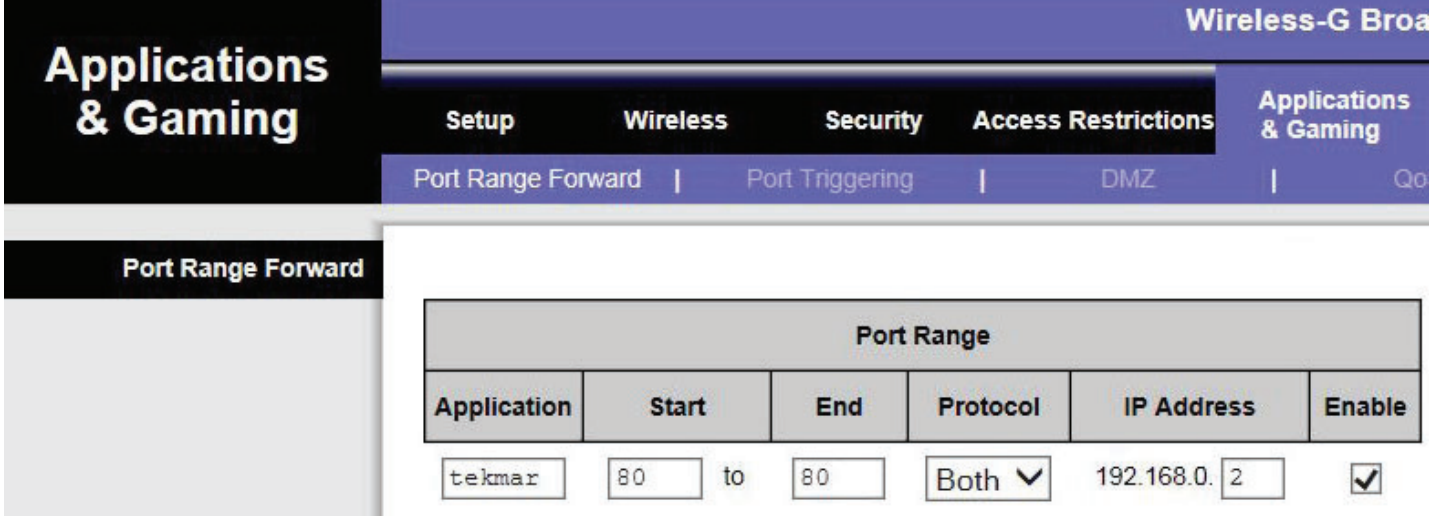

Port Forwarding or NAT

- Forward to 485 LAN static IP address example 192.168.0.2 •
- Internal port 80
- External port 80

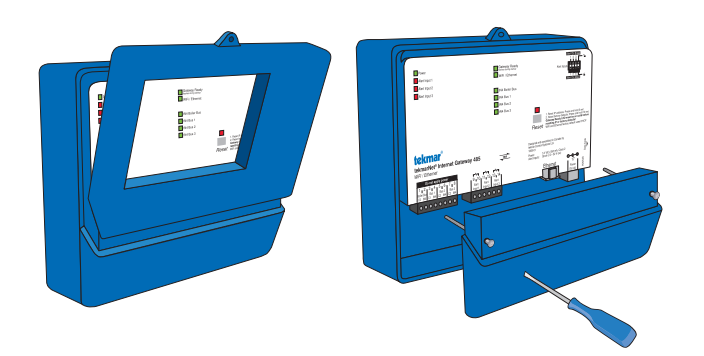

#### 4. Connect Power 5. Status LEDs

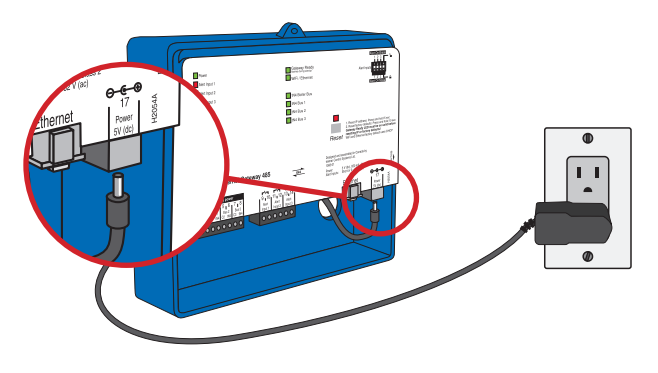

## 2. Remove cover 3. Connect Cable to Router

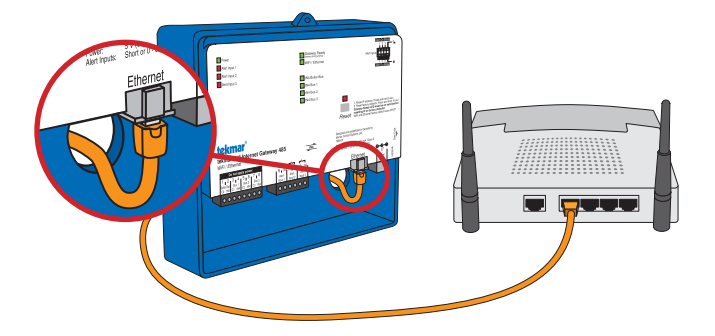

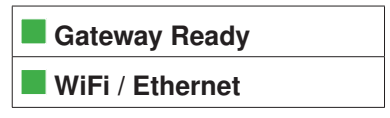

• Gateway Ready on solid

• WiFi / Ethernet on solid

#### 6. Web Browser

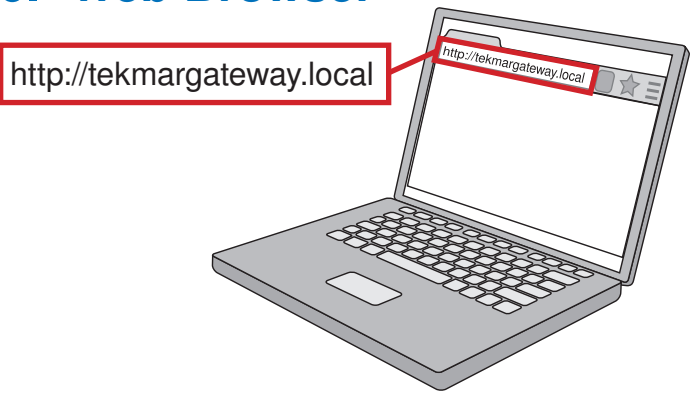

### 8. Click "Configuration"

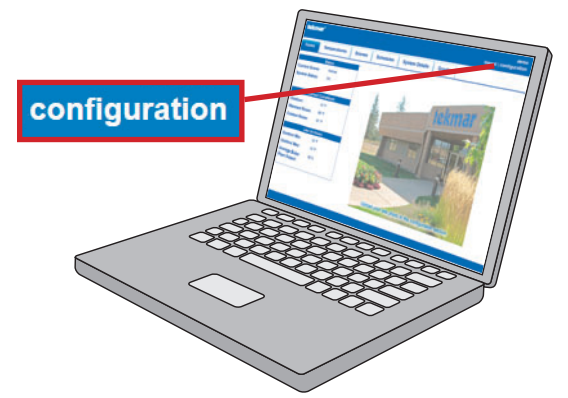

#### 7. Login

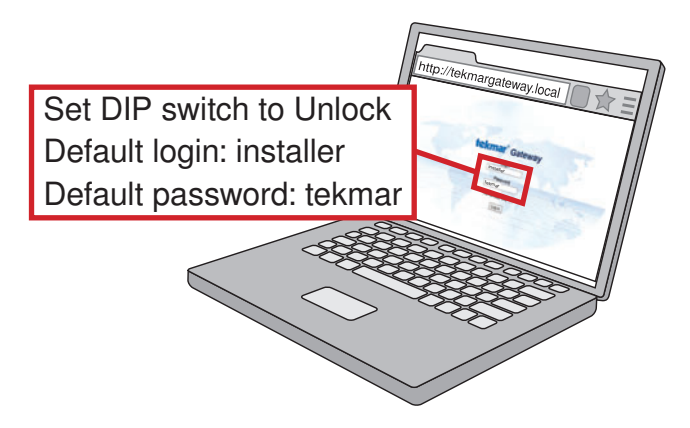

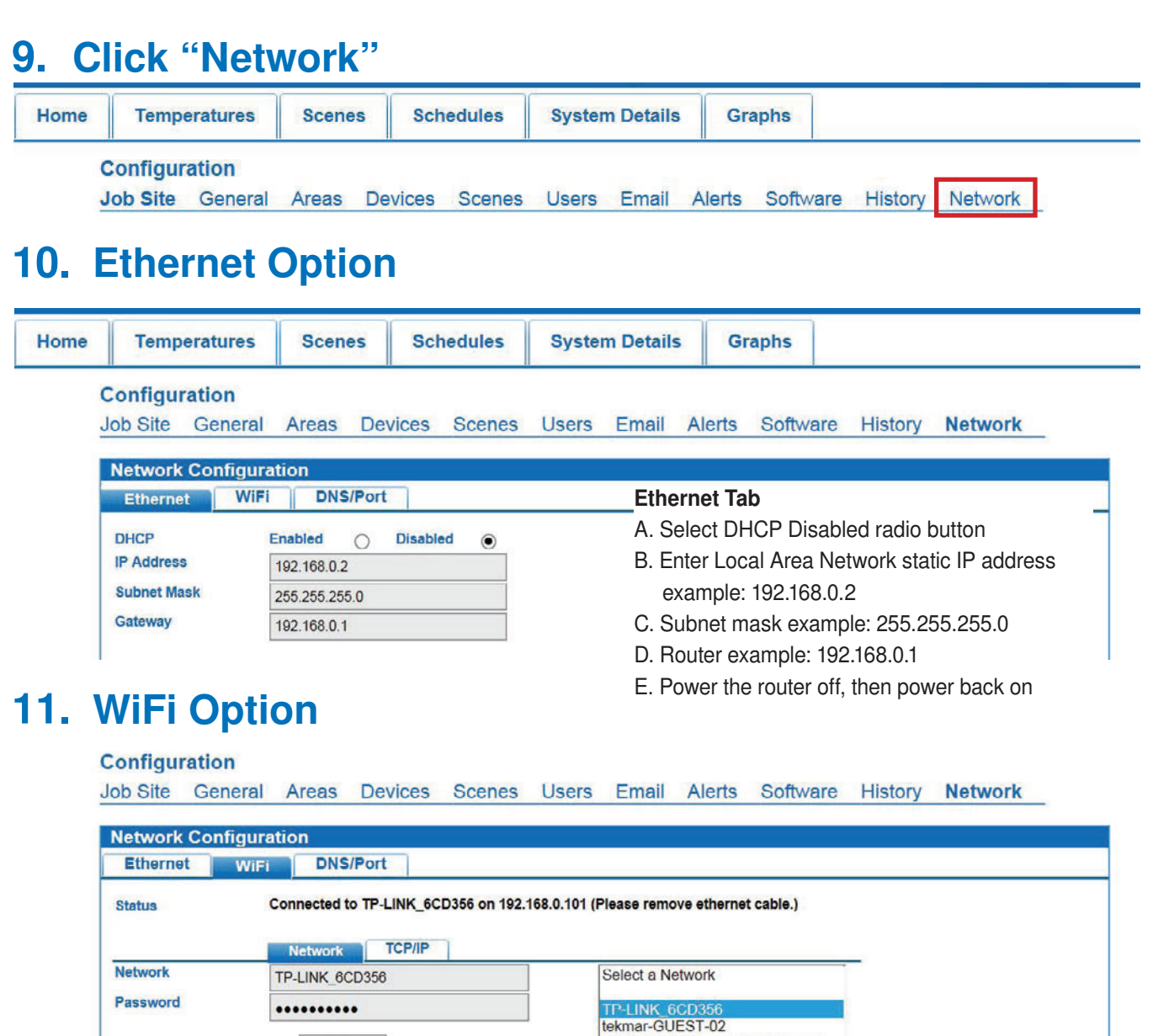

WiFi Network Tab A. Scan and select WiFi network. B. Enter WiFi password.

HP-Print-80-tekmar-GUEST-print

Scan

#### Job Site General Areas Devices Scenes Users Email Alerts Software History Network **Network Configuration** Ethernet **DNS/Port WiFi** Connected to TP-LINK\_6CD356 on 192.168.0.2 (Please WiFi TCP/IP Tab **Status** C. Select DHCP Disabled radio button **Network TCP/IP** D. Enter Local Area Network static IP address **DHCP** Enabled  $\Omega$ **Disabled**  $\odot$  example: 192.168.0.2 **IP Address** 192.168.0.2 E. Subnet mask example: 255.255.255.0 **Subnet Mask** 255 255 255 0 F. Router example: 192.168.0.1 Gateway 192.168.0.1 G. Unplug Ethernet cable. H. Power the router off, then power back on

**Configuration** 

Connect

# 12. Dynamic DNS

- http://no-ip.com
- Create account •
- Download and install Dynamic Update Client (DUC) to any computer or router on the LAN.

#### 13. Install In Mechanical Room 14. Wire tN4 Bus

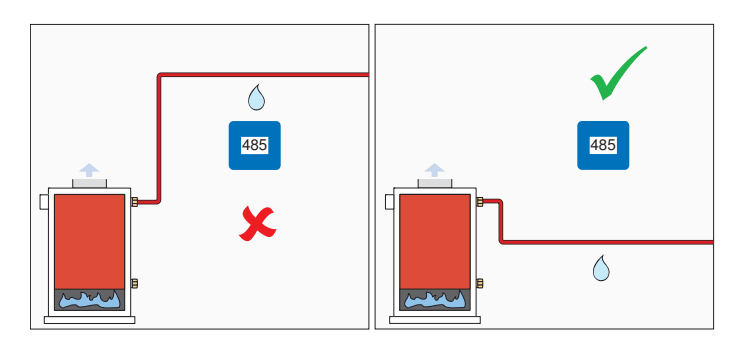

#### $1, 2, 3, 4$ 5 6 7 8 Bus 2 Bus 3 Boiler Bus | Bus 1 C0 | tN4 | C1 | tN4 C2 | tN4 C3 | tN4  $\bullet$   $\bullet$   $\bullet$   $\bullet$   $\bullet$   $\bullet$   $\bullet$  $\mathbb{O}$  $\mathbb{O}$  $C$  tN4

#### 15. Reconnect Ethernet

- Only applies to wired Ethernet connections
- Not applicable for WiFi connections

#### 16. Reconnect Power

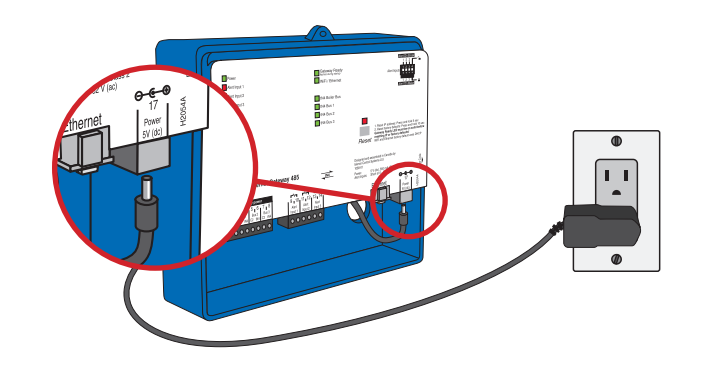

## 17. Login

Inside building LAN http://tekmargateway.local

Outside building on Internet Enter no-ip.com hostname

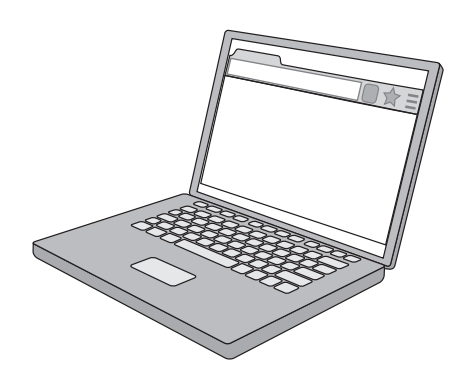

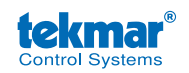

tekmar Control Systems Ltd., A Watts Water Technologies Company. Head Office: 5100 Silver Star Road, Vernon, B.C. Canada V1B 3K4, 250-545-7749, Fax. 250-545-0650 Web Site: www.tekmarControls.com

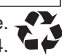